# **MANUEL D'UTILISATION AFFICHEURS PROFINET DN-109NN, DN-119NN, DN-129NN et DN-189NN**

# <span id="page-1-0"></span>**Index**

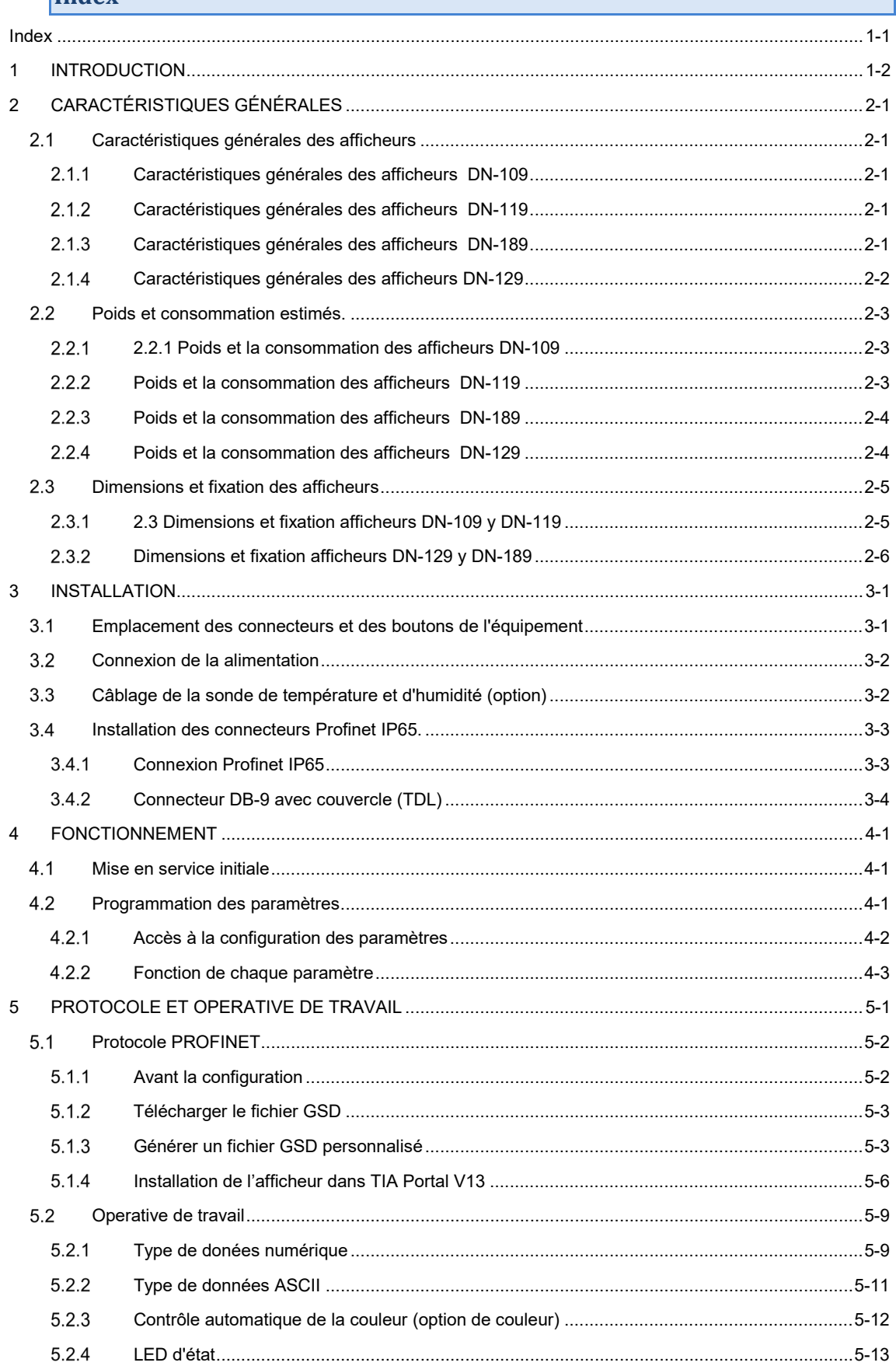

Afficheurs DN-109NN, DN-119NN, DN-129NN et DN-189NN

## <span id="page-2-0"></span>**1 INTRODUCTION**

Les afficheurs de messages des séries **DN-109NN**, **DN-119NN**, **DN-129NN** et **DN-189NN** sont des afficheurs industriels contrôlés par le protocole PROFINET. Toutes les équipes ont la possibilité d'ajouter un symbole, au format texte, de trois caractères maximum.

Ils sont fabriqués en une ou deux faces de visualisation, ce qui permet de multiples solutions et possibilités d'installation. La hauteur des chiffres; **DN-109NN** de 57 mm, **DN-119NN** de 100 mm, **DN-129NN** de 250 mm et **DN-189NN** de 180 mm, permettent des distances de lecture de 30 à 120 m.

Le champ d'application de ces visualiseurs est très large dans les applications où il est nécessaire de visualiser des valeurs numériques résultant de processus industriels envoyés depuis un automate / un PC via une communication PROFINET.

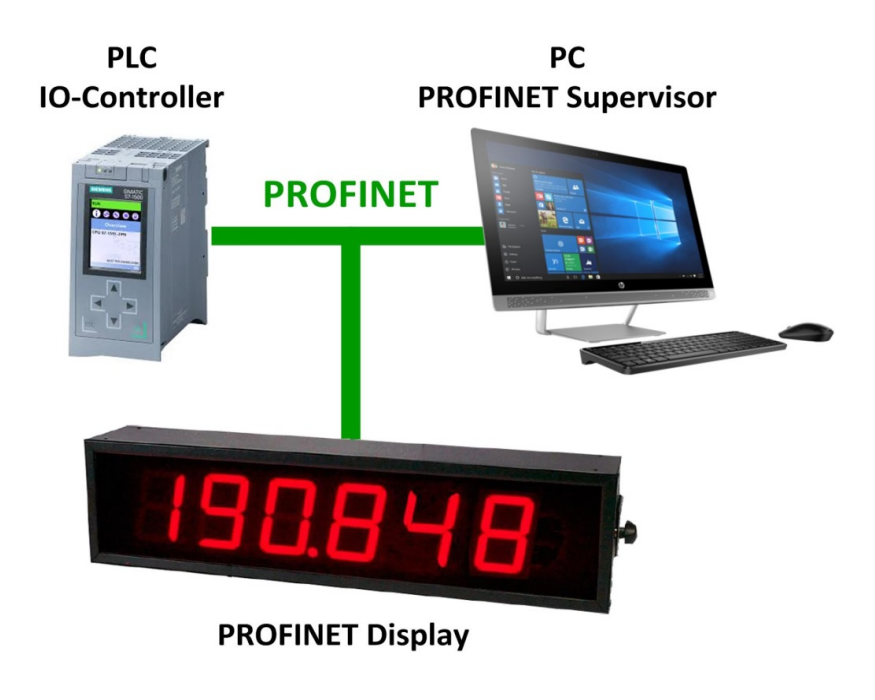

**Fig. 1 Comunication Profinet**

# <span id="page-3-0"></span>**2 CARACTÉRISTIQUES GÉNÉRALES**

## <span id="page-3-1"></span>**Caractéristiques générales des afficheurs**

# <span id="page-3-2"></span>**Caractéristiques générales des afficheurs DN-109**

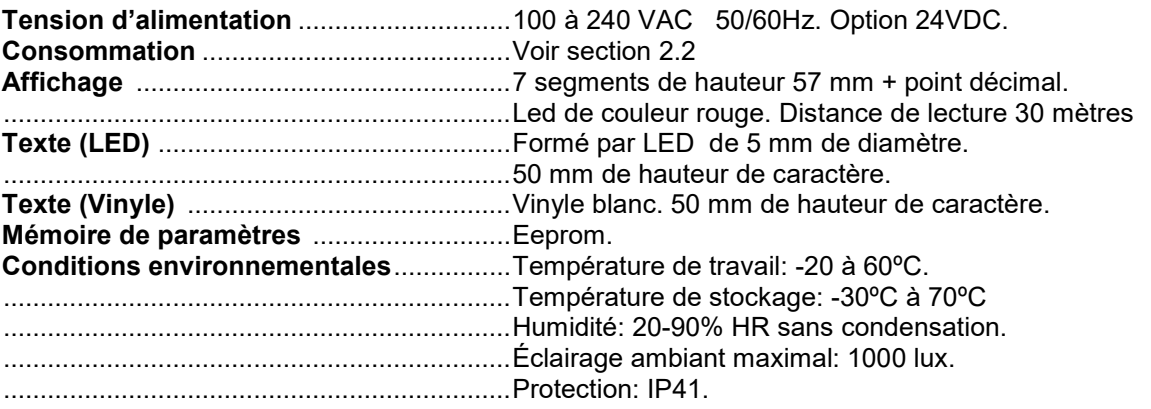

# <span id="page-3-3"></span>**CALCE 2.1.2 Caractéristiques générales des afficheurs DN-119**

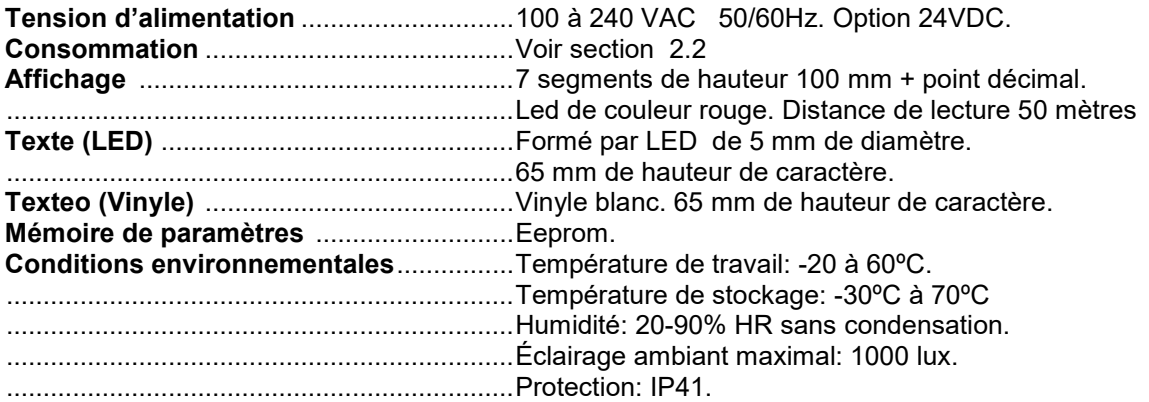

# <span id="page-3-4"></span>**Caractéristiques générales des afficheurs DN-189**

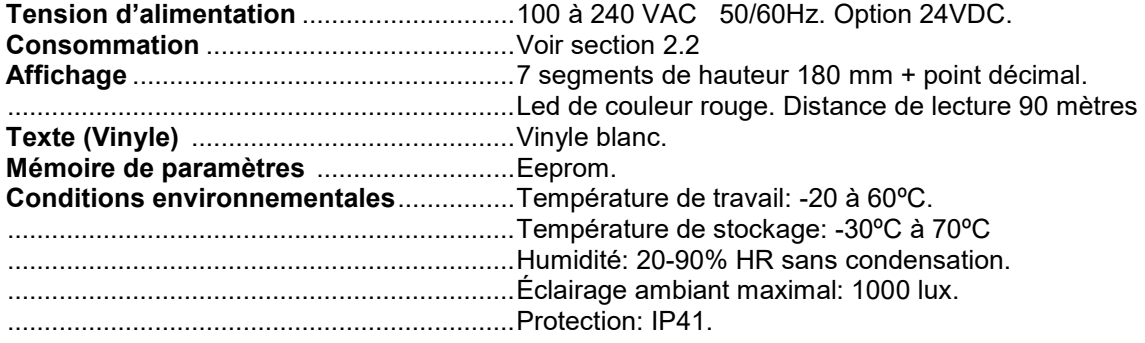

# <span id="page-4-0"></span>**Caractéristiques générales des afficheurs DN-129**

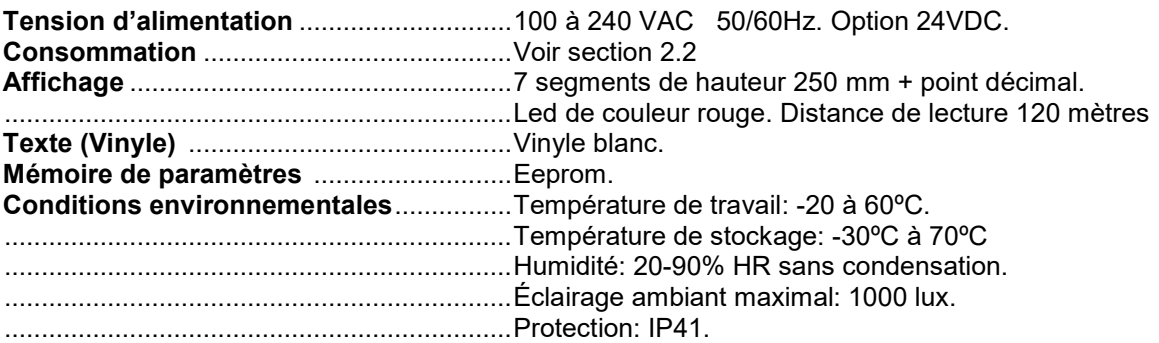

# <span id="page-5-0"></span>**Poids et consommation estimés.**

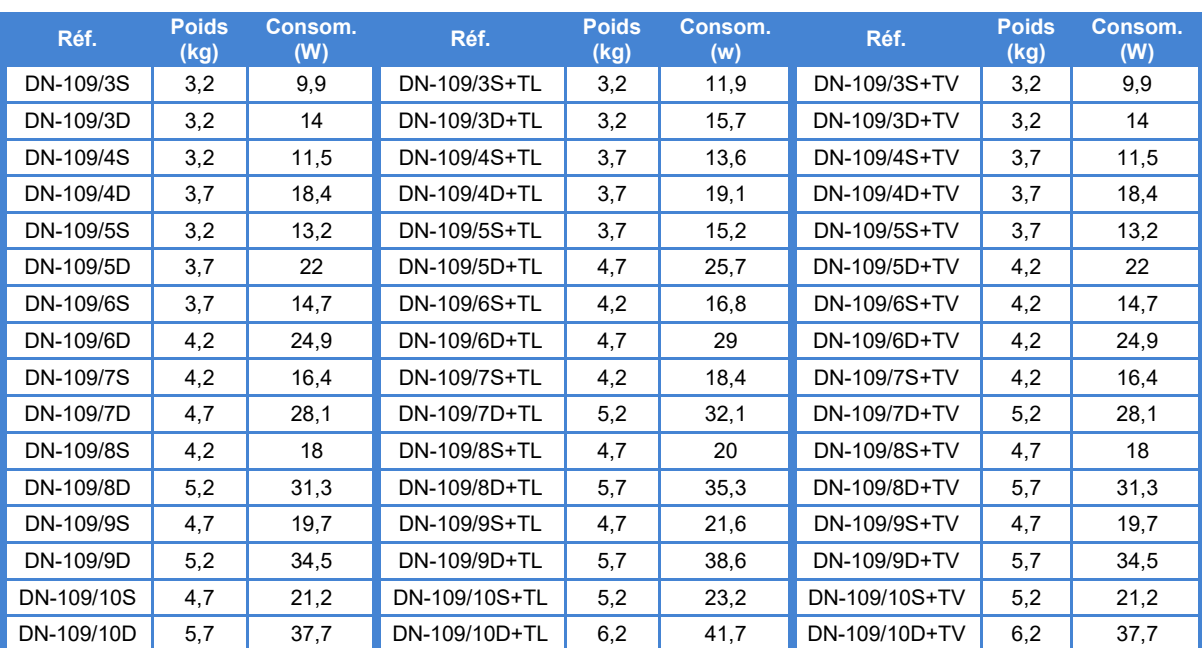

## <span id="page-5-1"></span>**2.2.1 Poids et la consommation des afficheurs DN-109**

## <span id="page-5-2"></span>**Poids et la consommation des afficheurs DN-119**

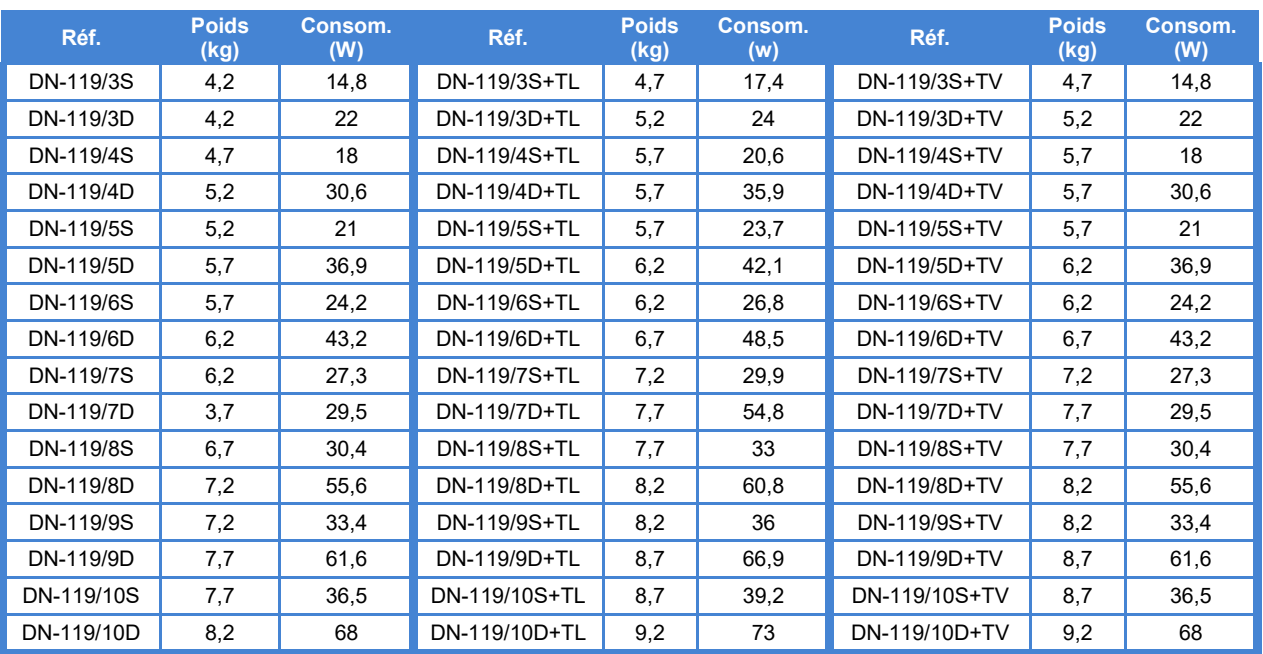

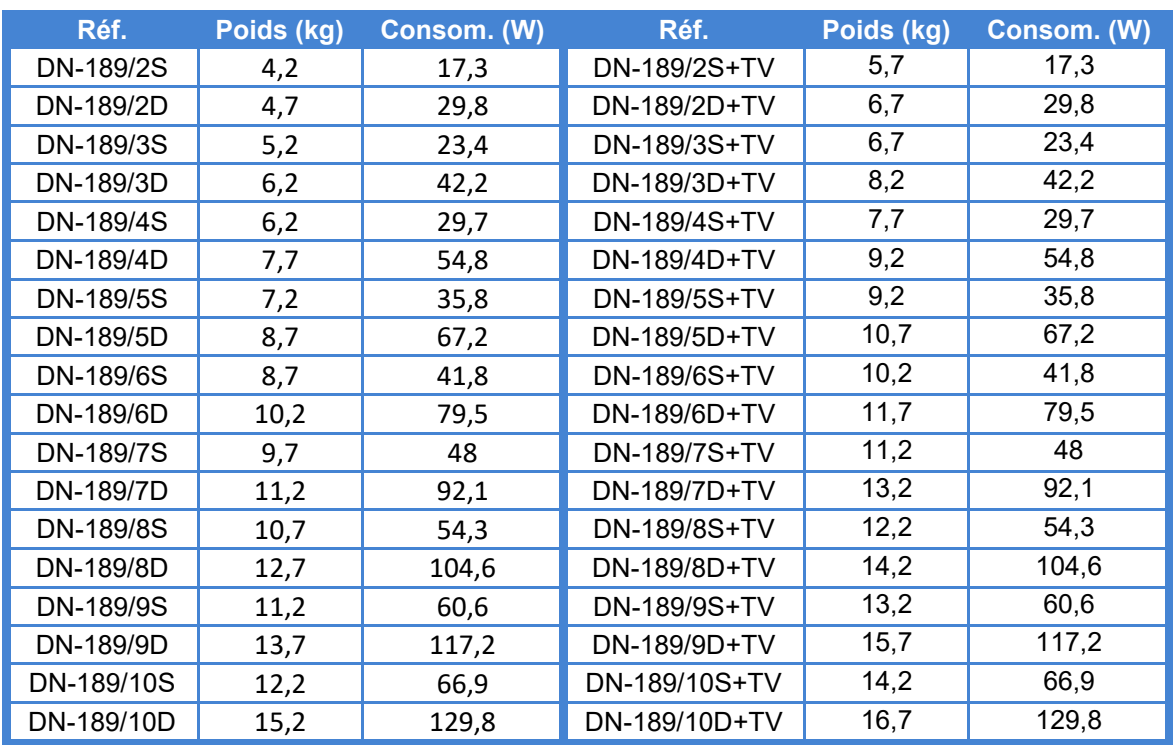

#### <span id="page-6-0"></span>**Poids et la consommation des afficheurs DN-189**

#### <span id="page-6-1"></span>**Poids et la consommation des afficheurs DN-129**

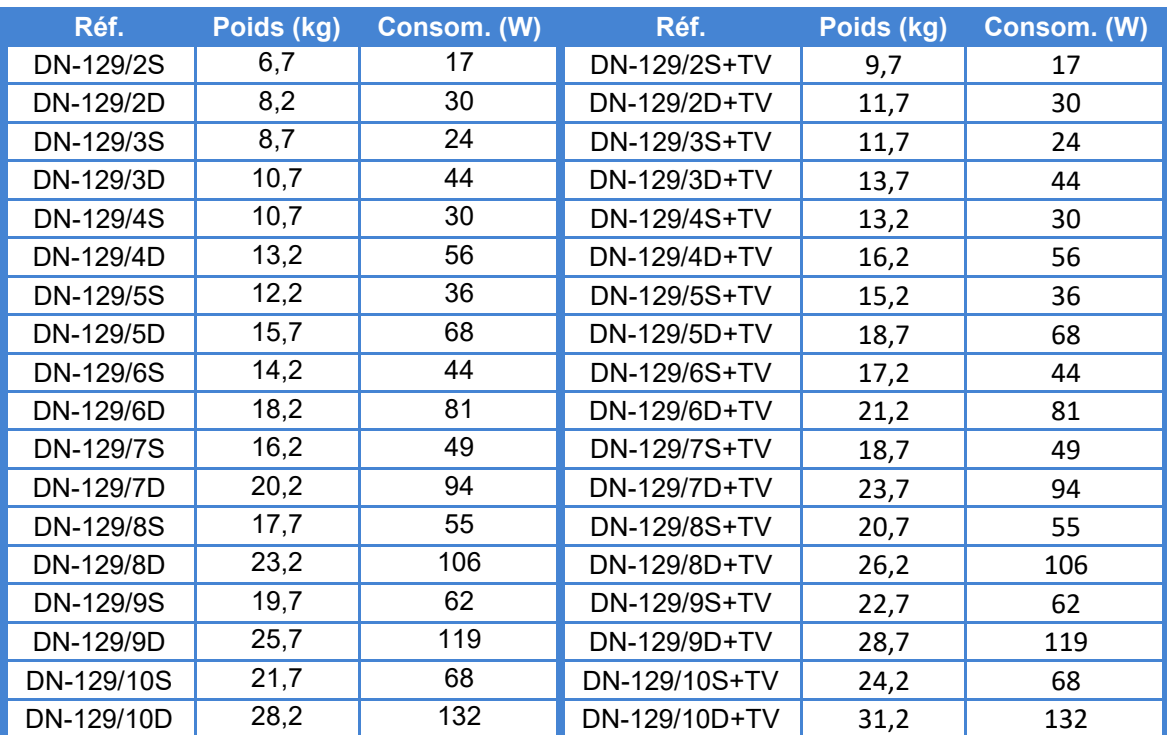

## <span id="page-7-0"></span>**2.3** Dimensions et fixation des afficheurs

# <span id="page-7-1"></span>**2.3.1 Dimensions et fixation afficheurs DN-109 y DN-119**

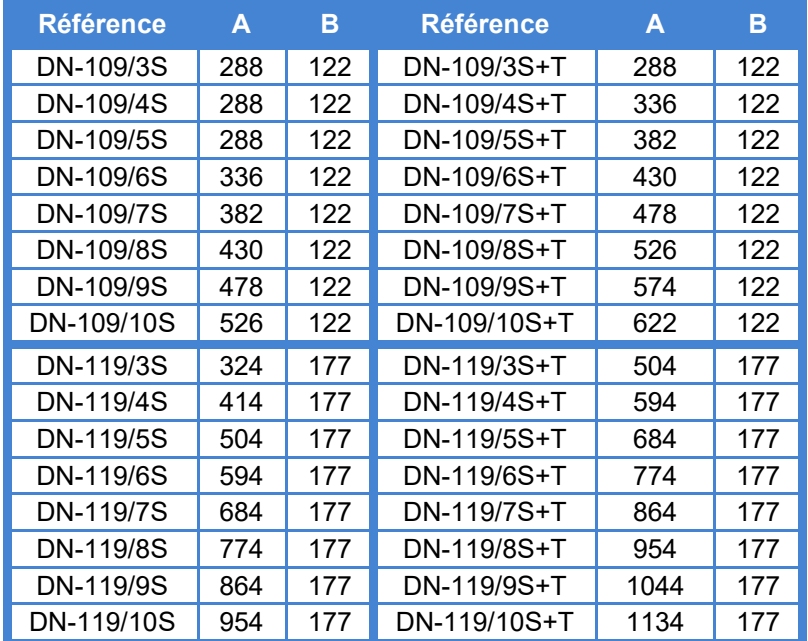

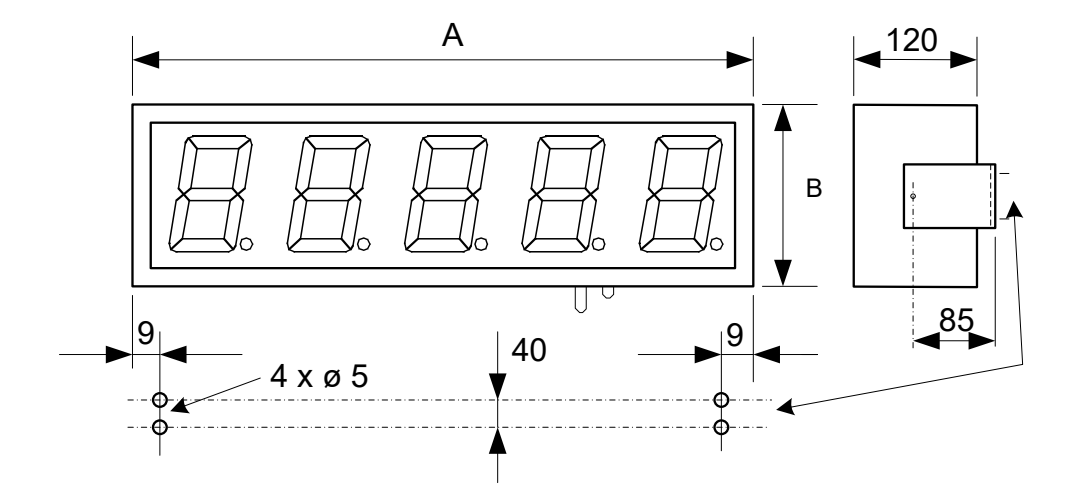

Toutes les mesures sont en millimètres

<span id="page-8-0"></span>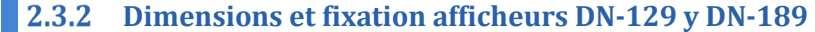

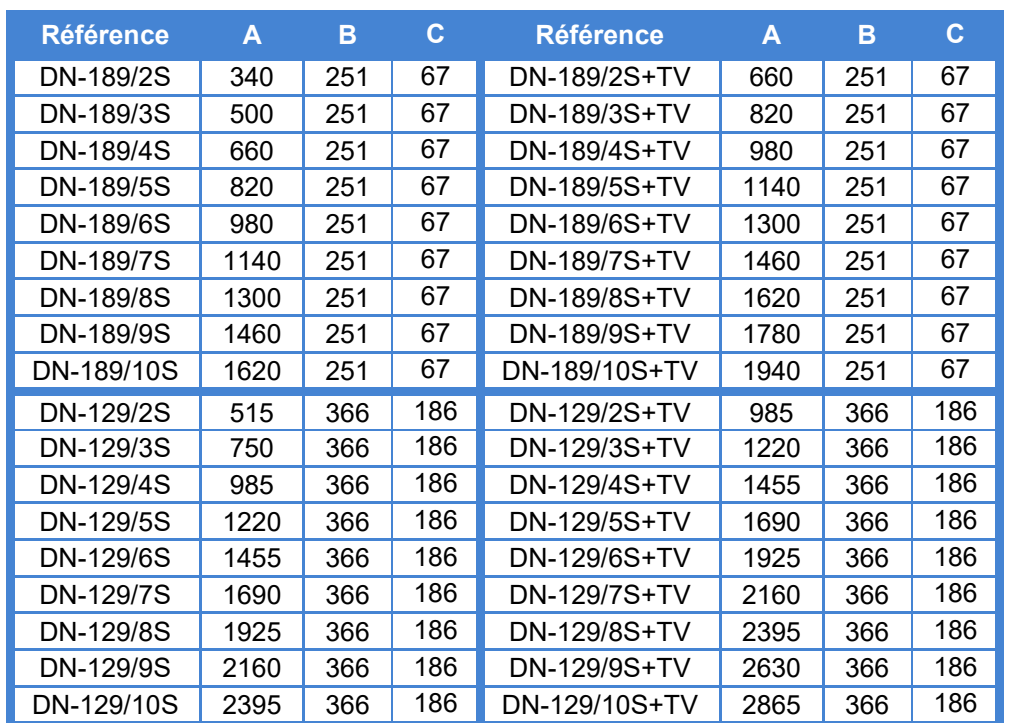

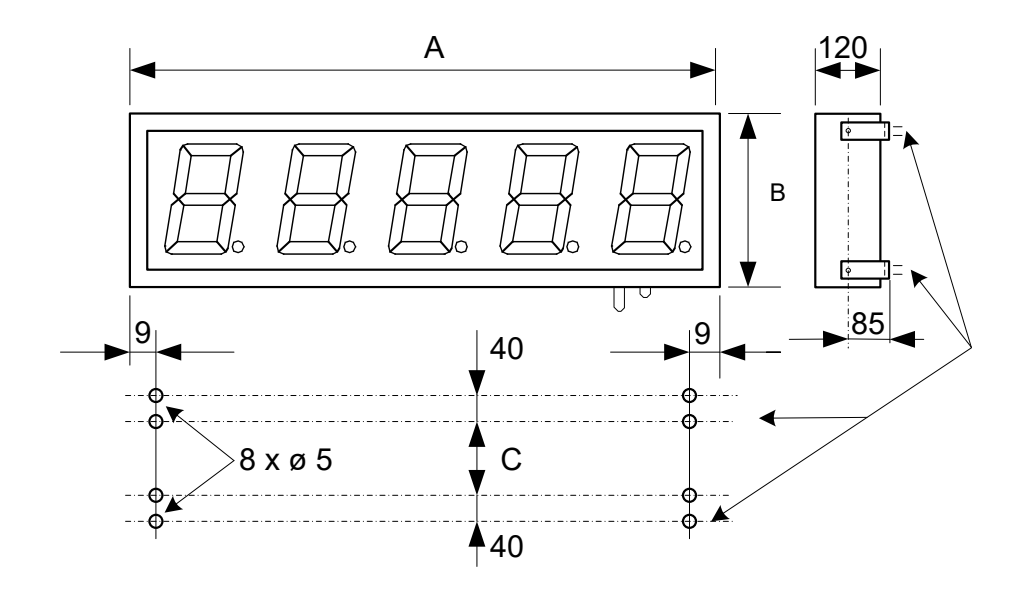

Toutes les mesures sont en millimètres

## <span id="page-9-0"></span>**3 INSTALLATION**

L'installation de **DN-109, DN-119, DN-129** et **DN-189** n'est pas particulièrement délicate, mais certaines considérations importantes doivent être prises en compte.

Ils ne doivent pas être ancrés dans des endroits soumis à des vibrations ou dans des endroits qui dépassent généralement les limites spécifiées dans les caractéristiques de l'écran, aussi bien en température qu'en humidité.

Le degré de protection des écrans **DN-109, DN-119, DN-129** et **DN-189** est IP41, ce qui signifie qu'ils sont protégés contre la pénétration de corps étrangers étranges de plus de 1 mm et contre les précipitations verticales. **DN-129f est IP54,** ce qui signifie qu'il est protégé contre les eaux de pluie. Le degré de protection des écrans **DN-109e, DN-119e** et **DN-189e** est IP65, ce qui signifie qu'ils sont complètement protégés contre la poussière et les jets d'eau.

Les écrans **DN-109, DN-119** et **DN-189** ne doivent pas être installés dans des endroits où le niveau d'éclairage est supérieur à 1000 lux. L'impact direct des rayons solaires sur l'affichage ne devrait pas non plus être autorisé, car nous perdrions en visibilité.

Les afficheurs **DN-119h, DN-129h** et **DN-189h**, sont des unités d'intensité lumineuse élevée permettant l'installation dans des endroits où le niveau de lumière est supérieur à 1000 lux. UHF for Motors.

<span id="page-9-1"></span>**Emplacement des connecteurs et des boutons de l'équipement**  $3.1$ 

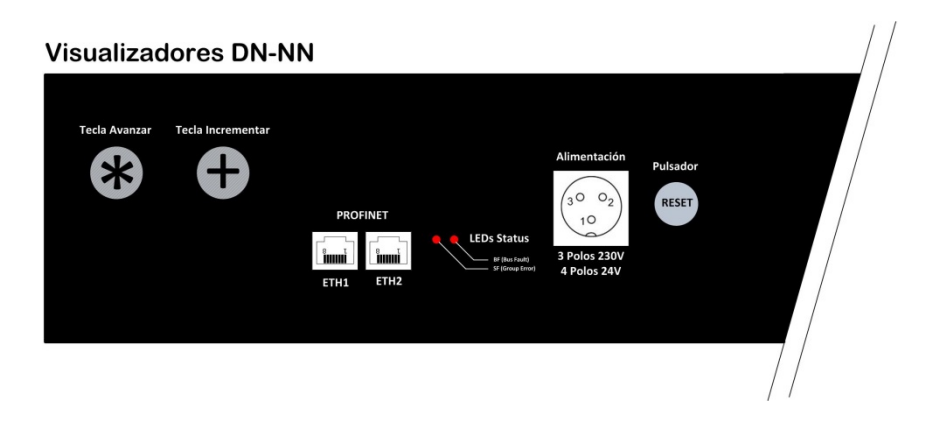

**Fig. 2 Connecteurs et boutons des écrans Profinet**

#### <span id="page-10-0"></span> $3.2$ **Connexion de la alimentation**

La puissance doit être comprise entre 100 et 240 VAC, 50/60 Hz ou 19 et 36 V avec l'option 24 V.

La section des conducteurs de puissance sera fonction de la consommation, le conducteur de terre aura une section minimale de 1,5 mm².

Le connecteur d'alimentation 220V a 3 contacts et est situé sur la partie inférieure de l'équipement. Connectez les câbles d'alimentation conformément au schéma suivant.

Le connecteur d'alimentation 24V a 4 contacts et est situé au bas de l'équipement. Connectez les câbles d'alimentation conformément au schéma suivant.

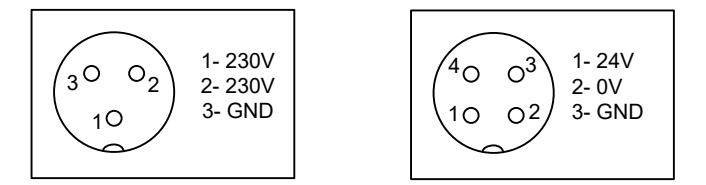

#### <span id="page-10-1"></span>**Câblage de la sonde de température et d'humidité (option)**   $3.3$

La sonde de température et d'humidité est livrée avec un câble de 5 m et un connecteur Sub-D9 prêt à l'emploi.

Le câblage de la sonde du connecteur est indiqué dans le schéma (connecteur de câble).

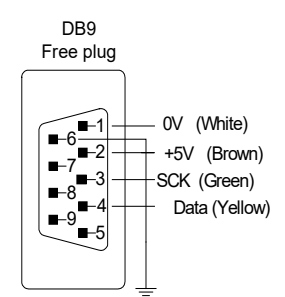

#### <span id="page-11-0"></span>**Installation des connecteurs Profinet IP65.**  $3.4$

## <span id="page-11-1"></span>**2.4.1 Connexion Profinet IP65**

L'installation du connecteur de bus Profinet est très simple, il n'est pas nécessaire d'utiliser des outils spéciaux, mais les instructions doivent être suivies à la lettre.

Dans le sac à accessoires, trouvez ce qui suit

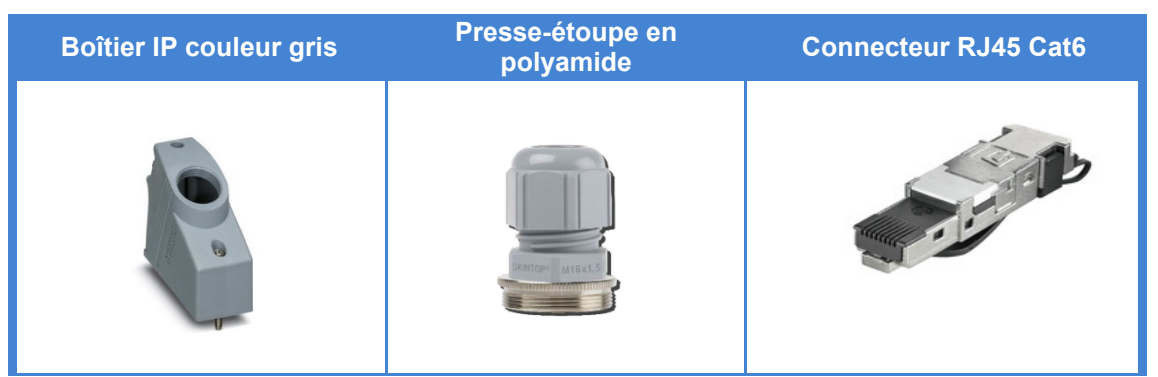

Nous commençons à visser le presse-étoupe sur le boîtier gris, en le serrant fortement avec un outil comme une clé à molette.

Ensuite, nous passons le câble Ethernet (non fourni) à travers le presse-étoupe et commençons le montage du connecteur IP65. Avec le connecteur, vous trouverez un manuel expliquant en détail son installation.

Une fois monté, nous connectons le câble à l'affichage (pour maintenir l'étanchéité IP65, un seul câble est autorisé, connecté à l'un des deux connecteurs disponibles) et nous procédons à la fixation du boîtier sur l'affichage. La partie la plus haute du boîtier gris à l'ancrage gauche de l'écran (cercle bleu) et la partie inférieure à l'ancrage à droite (cercle rouge) (voir l'image cidessous)

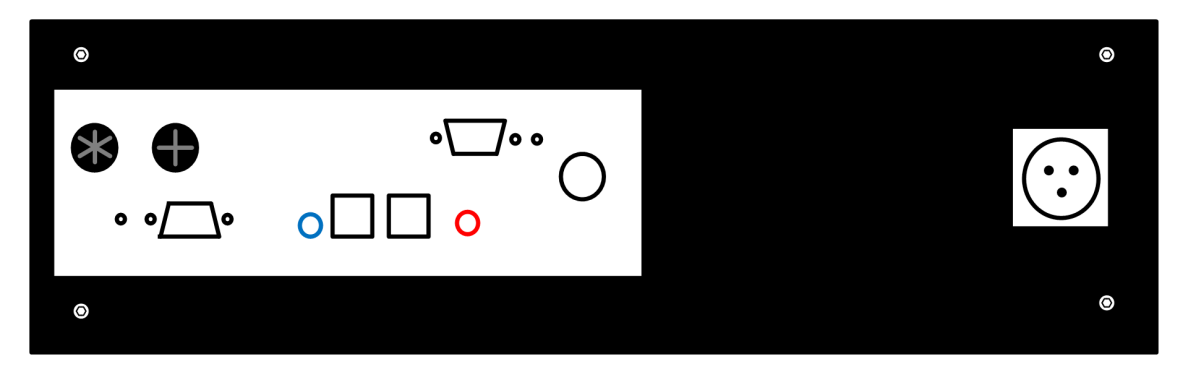

**Une mauvaise installation annule la protection IP65 et la garantie.**

Une fois placé, à l'aide d'un tournevis plat, tournez les vis de verrouillage jusqu'à ce qu'il soit suffisamment serré.

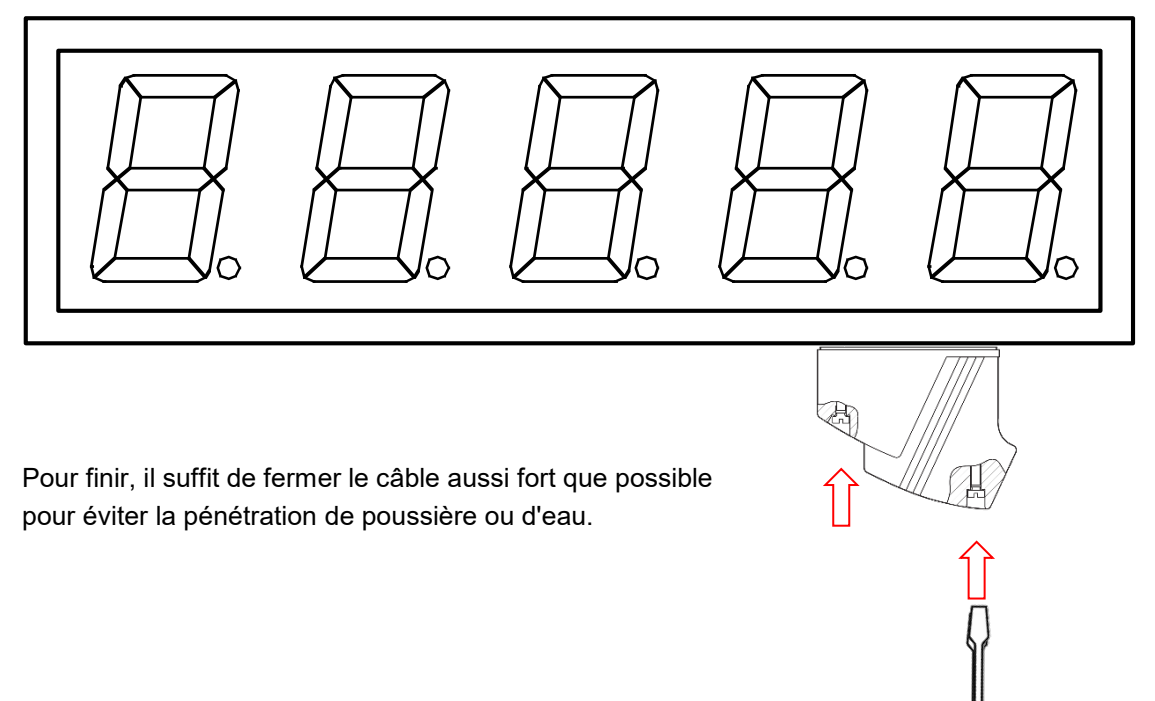

## <span id="page-12-0"></span>**Connecteur DB-9 avec couvercle (TDL)**

Le montage du DB-9 est très facile et rapide à réaliser. Pour cela, nous allons faire passer le câble dans le câble et laisser un espace suffisant pour le soudage (voir sections 3.3 et / ou 3.5), en fonction du type de transmission des messages à la mémoire ou pour la sonde de température et d'humidité.

Une fois terminé, il faut mettre le connecteur à l'intérieur du capot, en plaçant correctement les trous du connecteur avec les vis intérieures, puis en appuyant fort jusqu'à ce que l'on remarque le «clic».

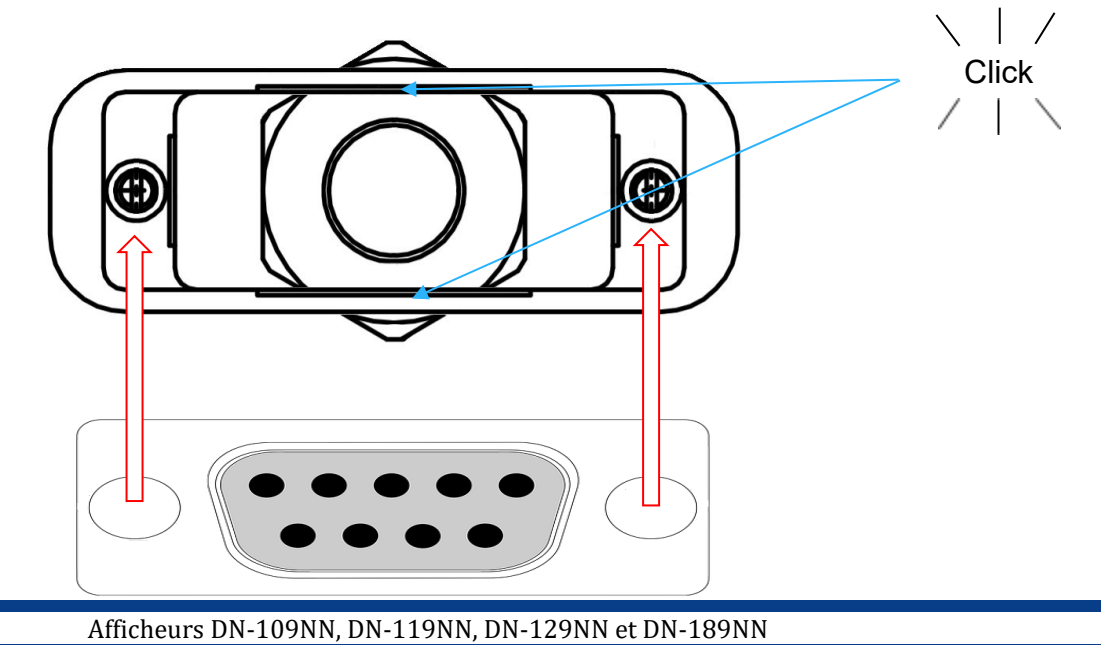

Ensuite, nous devons le connecter à l'écran en serrant les vis avec un tournevis pour le laisser bien sécurisé, puis à l'aide d'un outil, nous devons serrer le presse-étoupe du connecteur pour obtenir enfin la protection souhaitée.

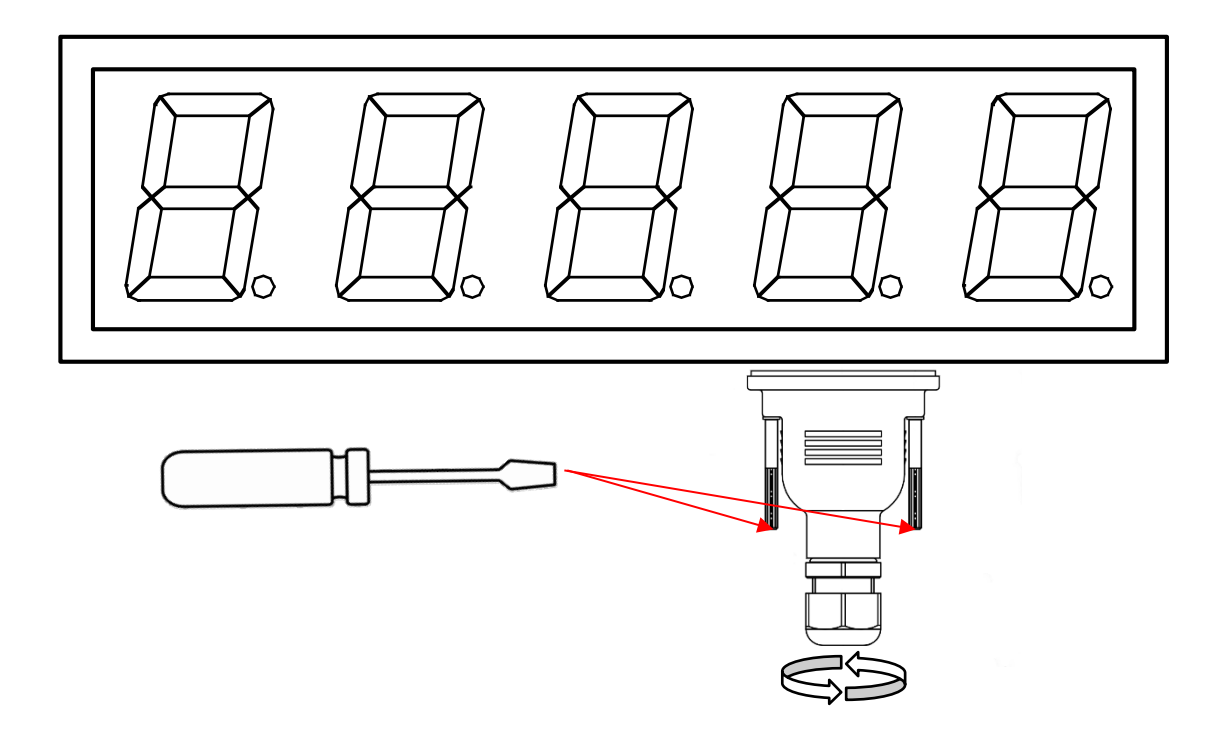

**Une mauvaise installation annule la protection IP65 et la garantie.** 

## <span id="page-14-0"></span>**4 FONCTIONNEMENT**

#### <span id="page-14-1"></span> $4.1$ **Mise en service initiale**

Avant de connecter l'écran au réseau électrique, nous devons nous assurer que toutes les connexions ont été correctement établies et que l'écran est fermement en place.

Chaque fois que nous alimentons l'équipement, une réinitialisation initiale est effectuée avec un test de tous les segments qui composent l'écran. Le test consiste en un éclairage séquentiel de tous les chiffres avec la valeur "8", de tous les chiffres avec la valeur "0", de tous les points décimaux et enfin de la version du firmware. A partir de là, trois situations peuvent se produire:

a) L'afficheur reçoit les données sur la ligne série et les affiche.

b) L'afficheur ne reçoit pas de données et le temps sans données est égal à zéro (voir la section 4.2.3.3). Continuer à afficher la version du firmware.

c) L'affichage ne reçoit pas de données et le temps sans données est non nulle. Passé le temps sans données montre un script dans chaque chiffre.

#### <span id="page-14-2"></span> $4.2$ **Programmation des paramètres**

Avant de continuer à utiliser l'écran, les paramètres de configuration doivent être programmés pour paramétrer l'équipement en fonction des valeurs numériques que nous souhaitons représenter.

La configuration des paramètres s'effectue via un menu sélectionné au moyen de deux boutons situés en bas de l'écran. Le champ modifiable est affiché en clignotant.

Les paramètres pouvant être configurés sont:

- 1- Type de données numérique (Float, UFloat, DWORD, UDWORD, ASCII)
- 2- Protocole de communication (si l'équipement est multiprotocole)
- 3- Temps sans réception de données
- B, C, D, E, nr, r1, r2 et r3 Uniquement pour les écrans avec option de couleur

F- Pour sortir de modifier les paramètres.

#### **Afficheurs de 3 chiffres ou plus:**

Pour programmer les paramètres, les trois chiffres situés à droite de l'écran sont utilisés. Le troisième chiffre à droite, identifié par l'activation du point décimal, indique le numéro du paramètre et les deux chiffres à droite la valeur du paramètre. Le chiffre qui clignote est celui qui peut être modifié.

#### **Afficheurs à 2 chiffres:**

Pour la programmation des paramètres, deux étapes sont effectuées:

- 1- Lors de l'accès aux paramètres à l'aide de la touche d'avance "\*", deux chiffres sont affichés avec le format: **"numéro de paramètre. sous-paramètre ".**
- 2- En appuyant à nouveau sur la touche d'avance, la valeur du paramètre est affichée, permettant de modifier le chiffre qui clignote.

#### <span id="page-15-0"></span>**Accès à la configuration des paramètres**

Pour entrer la séquence de modification des paramètres, maintenez la touche " $*$ " enfoncée pendant trois secondes. Passé ce délai, le premier paramètre est affiché avec le nom en clignotant.

A partir de ce moment il y a deux options:

#### **1- Modifiez la valeur du paramètre.**

- En appuyant sur la touche d'avance " $*$ ", les valeurs et le numéro de paramètre peuvent être sélectionnés corrélativement.
- Appuyez à nouveau sur "\*" pour revenir à l'affichage du numéro de paramètre.
- Pour augmenter la valeur du paramètre, appuyez sur la touche "+".Cela augmente la valeur du chiffre sélectionné jusqu'à atteindre la valeur maximale, à la prochaine pression, il passe à la valeur minimale.

**Si le paramètre entré est incompatible avec l'équipement, ce paramètre ne sera pas accepté. Par exemple, notre équipement possède un code de paramètre pour chaque protocole ("2" ISO 1745, "3" ModBus ... "10" Profinet, etc.). Dans un visualiseur de famille DN-NN qui, dans cette version, ne peut fonctionner que dans Profinet, il n'acceptera aucun paramètre autre que "10".** 

#### **2- Sélectionnez un autre paramètre.**

Pour sélectionner un autre paramètre, le nom du paramètre doit être clignoté à l'aide de la touche "\*"puis sélectionnez le nouveau paramètre à l'aide de la touche "+". Le numéro de paramètre est le suivant: Sur 2 chiffres, affiche le chiffre à gauche lorsque le signe décimal est activé.

Dans les affichages de 3 chiffres ou plus, le troisième chiffre partant de la droite.

Pour quitter la séquence de modification des paramètres, vous devez sélectionner le paramètre **F** puis appuyer sur la touche d'avance ("\*")

#### <span id="page-16-0"></span>**Fonction de chaque paramètre**

#### **4.2.2.1 Paramètre 1: Type de données numériques**

Il permet de choisir de travailler avec des valeurs numériques au format texte (ASCII) ou avec des types de données Float ou Double Word (avec ou sans signe)

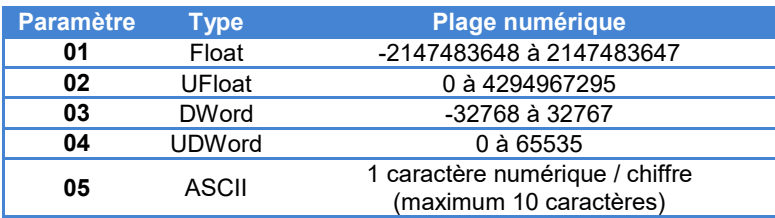

⚠ **Si le paramètre entré est zéro, la valeur minimale de cette table sera sauvegardée. Si la valeur entrée est supérieure à celle autorisée, la valeur maximale de cette table sera enregistrée.**

#### **4.2.2.2 Paramètre 2: Protocole de communication**

Le protocole de communication est configuré. La version actuelle de la famille DN-NN permet uniquement de travailler avec le protocole profinet.

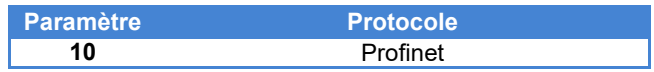

**Si le paramètre entré est incompatible avec l'équipement, ce paramètre ne sera pas accepté. Par exemple, notre équipement possède un code de paramètre pour chaque protocole ("2" ISO 1745, "3" ModBus ... "10" Profinet, etc.). Dans cette version, aucun autre paramètre que celui spécifié ne sera accepté.** 

#### **4.2.2.3 Paramètrè 3: Temps sans réception de données**

Ce paramètre permet de programmer un temps pour avertir qu'ils ne reçoivent pas les données. L'avertissement survient si le temps programmé est dépassé. Chaque fois qu'une donnée est reçue, le temps est réglée à zéro. Le code "00" (sans temps) ne produit aucun avertissement.

Pour indiquer que le temps a été dépassé, un tiret est affiché dans chaque chiffre.

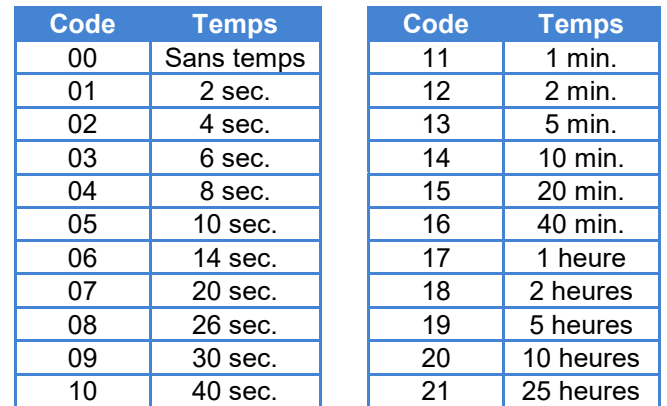

Afficheurs DN-109NN, DN-119NN, DN-129NN et DN-189NN

#### **4.2.2.4 Paramètres B, C, D, E (option couleur)**

L'option de couleur vous permet de modifier automatiquement la couleur des chiffres en fonction de la valeur actuelle. Les couleurs possibles sont: rouge, vert et jaune.

Afin de gérer la couleur, 2 bits internes (r1 et r2) sont utilisés et sont activés en fonction de la valeur d'affichage. Pour configurer les niveaux d'activation de ces bits, 2 paramètres par bit interne sont nécessaires: les paramètres B, C configurent les bits r1 et D, E le bit r2..

### **4.2.2.4.1 Configuration du bit interne r1**

Avec le paramètre B, le mode d'activation et le délai ou l'hystérésis sont configurés.

Le paramètre C définit le niveau de déclenchement. Le chiffre plus lourd vous permet de définir une valeur négative.

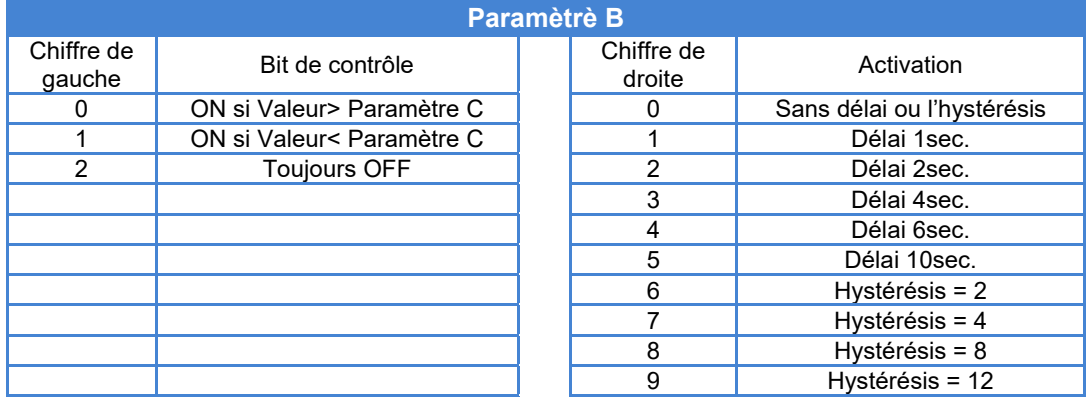

### **4.2.2.4.2 Configuration du bit interne r2**

Avec le paramètre D, le mode d'activation et le délai ou l'hystérésis sont configurés. Le paramètre E définit le niveau de déclenchement. Le chiffre plus lourd vous permet de définir une valeur négative.

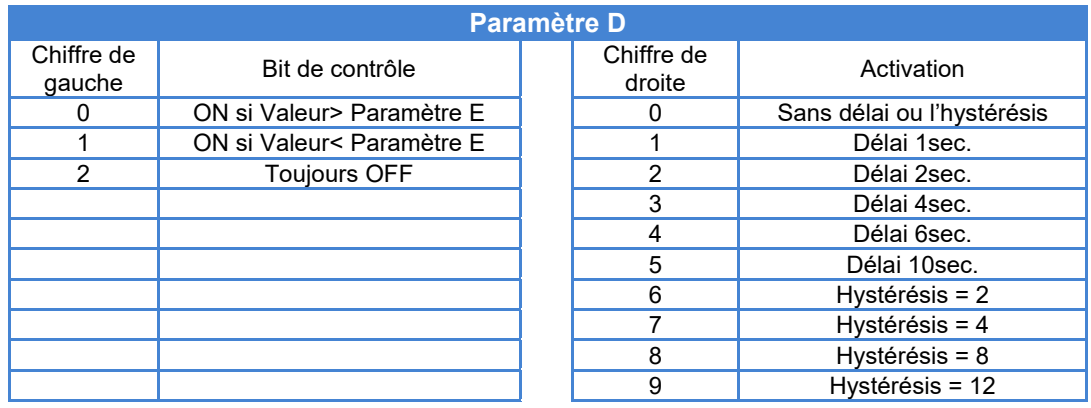

## **4.2.2.5 Paramètres nr, r1, r2, r3 (option de couleur)**

La combinaison des 2 bits internes (r1 et r2) permet de définir la couleur Les paramètres suivants permettent de définir les couleurs.

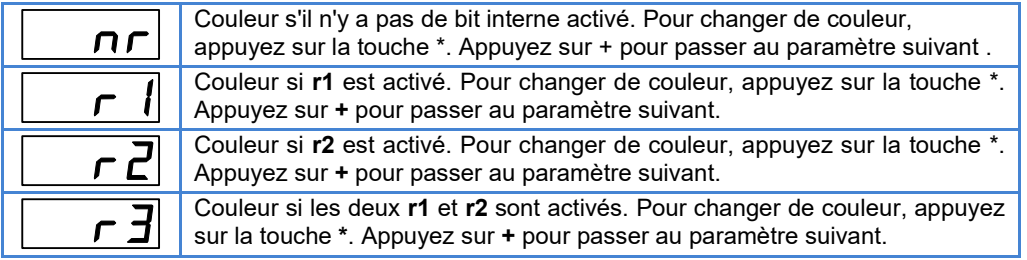

#### **4.2.2.5.1 Utilisation d'une seule couleur**

Pour utiliser une seule couleur, quelle que soit la valeur affichée, configurez les paramètres suivants:

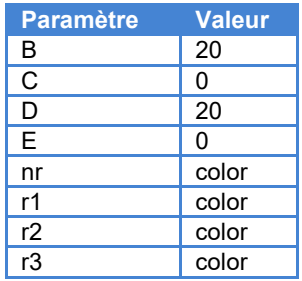

Les paramètres **C** et **E** peuvent avoir n'importe quelle valeur.

Les paramètres **nr**, **r1**, **r2** et **r3** doivent avoir la même couleur.

Quelle que soit la couleur configurée, la couleur rouge est utilisée dans la programmation des paramètres.

#### **4.2.2.6 Paramètre F**

Fin de modification des paramètres. Pour quitter la modification des paramètres, appuyez sur la touche ("\*").Avant de quitter les paramètres sont enregistrés.

Si vous souhaitez continuer à modifier les paramètres, appuyez sur la touche "**+**"jusqu'à atteindre le paramètre que vous souhaitez modifier.

## <span id="page-19-0"></span>**5 PROTOCOLE ET OPERATIVE DE TRAVAIL**

Dans cette section, nous aborderons le protocole PROFINET, ainsi que la communication avec les afficheurs via ce protocole.

La notation des valeurs numériques utilisées dans ce manuel est la suivante:

- Lorsque nous traitons un nombre **hexadécimal**, le nombre suivi de "h" sera écrit.
- Lorsque nous traitons un nombre **décimal**, le nombre suivi de "d" sera écrit.
- Lorsque nous traitons un nombre **binaire**, le nombre suivi de "b" sera écrit.
- Lorsque nous traitons un nombre en **ASCII**, il sera décrit comme tel. Par exemple: le caractère X ASCII peut être considéré comme 58h, 88d ou 1011000b, comme vous devez le décrire à ce moment-là. Le nombre 15 ASCII peut être décrit comme 31h 35h, 49d 53d ou 110001d 110101d en fonction du contexte.

Définitions des mots utilisés dans la description de ce chapitre:

**Offline:** Paramétrage à effectuer sur l'affichage, via les options de configuration de l'équipement lui-même ou d'applications de configuration logicielle, avant l'installation ou le fonctionnement en réseau de l'affichage.

**Online:** Changement de configuration pouvant être effectué avec un équipement fonctionnant en réseau.

**XXX** ou **xxx**: Les séquences 'X' sont utilisées pour indiquer des caractères pouvant être des variables, telles que des versions ou des dates.

**<>**: Parmi ces signes, il y a une option que l'utilisateur doit préciser en fonction de l'équipement acquis.

#### <span id="page-20-0"></span> $5.1$ **Protocole PROFINET**

Ce manuel décrit la procédure de configuration et de démarrage de l'écran avec l'outil Siemens TIA Portal V13 Si vous utilisez un logiciel d'un autre fabricant, consultez sa documentation pour effectuer le processus décrit ici.

#### <span id="page-20-1"></span>**Avant la configuration**

Étant donné que chaque appareil Profinet est basé sur le DNS (système de noms de domaine) et les conventions de dénomination des appareils en réseau, il est essentiel d'attribuer un nom d'identifiant à l'écran (Nom de l'appareil). Le DeviceName est attribué au périphérique via un outil Profinet qui peut provenir d'un outil d'ingénierie tel que TIA Portal ou d'un outil séparé.

Il s'agit d'un outil indépendant, appelé SW67602, qui peut être téléchargé gratuitement sur notre site web et vous permet de configurer le nom du périphérique et d'autres paramètres du réseau Ethernet, tels que les adresses IP, les masques de réseau, etc. Générez le fichier de configuration GSD correspondant avec les nouveaux paramètres et mettez à jour le microprogramme d'affichage avec la nouvelle configuration.

Voyons dans quels cas il peut être nécessaire ou non d'utiliser cet outil:

#### **1. 1. Dans le réseau Profinet, un seul affichage de la famille DN-NN est disponible.**

Nos visualiseurs sont configurés en usine avec un DeviceName par défaut, qui correspond au modèle de l'équipement.

Par exemple: Si nous avons un DN-109 de 4 caractères d'un côté (notre référence DN109 / 4S), le nom de périphérique attribué est dn1x9. Ce nom d'appareil inclut toutes les options de notre gamme Profinet.

Dans les installations où il n'y a qu'un seul afficheur de famille DN-NN, il n'est pas nécessaire d'utiliser cet outil, car la meilleure option consiste à télécharger le fichier GSD avec la configuration par défaut disponible sur notre site Web et à démarrer l'installation dans TIA Portal. comme décrit à la section 5.1.4.

#### **2. Le réseau Profinet dispose de plus d'un afficheur de famille DN-NN**

Dans ce cas, si vous souhaitez installer plus d'une afficheur numérique, il sera nécessaire d'utiliser cet outil, car le nom de périphérique attribué par défaut sera dupliqué et nous devrons modifier certaines d'entre elles.

La procédure d'utilisation de l'application de configuration SW67602 est décrite à la section 5.1.3.

#### <span id="page-21-0"></span>**F** 5.1.2 Télécharger le fichier GSD

Sur notre site Web, sur la page du produit correspondant aux affichages numériques Profinet, vous trouverez le fichier GSD qui vous permet de configurer les séries **DN109**, **DN119**, **DN129**, **DN189** pour n'importe quel nombre de chiffres, qu'ils soient simples / recto-verso ou avec l'option de couleur.

Le format de fichier est le suivant: GSDML-V2.25-XXXxxx-XXXXXXX-**DN1x9**-XXXXXXXX.xml

Une fois téléchargé, nous pouvons configurer l'afficheur avec l'outil d'ingénierie correspondant..

#### <span id="page-21-1"></span>**Générer un fichier GSD personnalisé**

Dans les cas où nous devons éviter la duplicité de périphériques avec le même nom de périphérique, nous devons utiliser le logiciel SW67602 pour modifier les paramètres Profinet, générer le nouveau fichier GSD et mettre à jour le micrologiciel de l'écran.

Sur le site des afficheurs Profinet, on trouvera le fichier **FW\_DNNN\_Vx-xx.zip** qui contient le projet de configuration des visualiseurs de la famille DN-NN.

Une fois décompressé, le dossier sera disponible **FW\_DN1x9\_10C.**

Une fois le logiciel SW67602 installé, nous trouverons le dossier "Projets" dans le répertoire d'installation de ce programme. Le dossier avec le projet de configuration, nous devrons le déplacer dans "Projets".

Une fois cette action effectuée, nous exécuterons l'application et la fenêtre initiale du programme apparaîtra. Nous sélectionnons **"Open Configuration"**, pour ouvrir le projet de configuration.

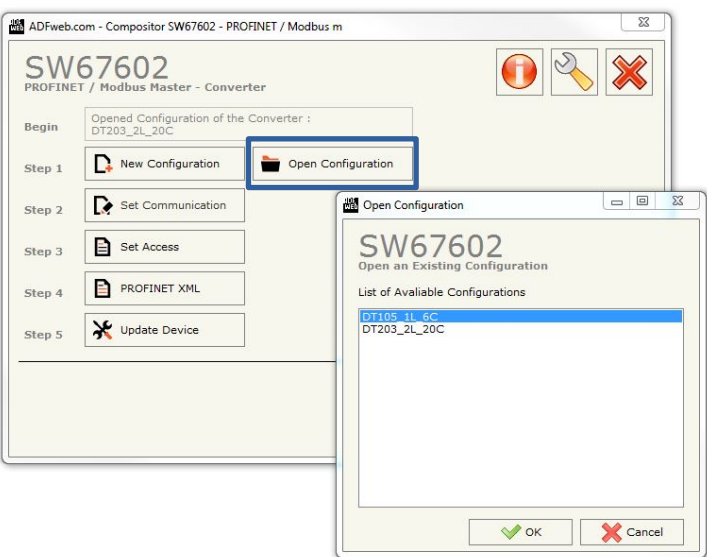

#### **Fig. 3 Ouvrir le projet de configuration**

Nous marquons notre projet de configuration et appuyez sur OK. Nous sélectionnons l'option **"Définir la communication"** et une fenêtre s'ouvrira qui nous permettra de modifier les paramètres de communication.

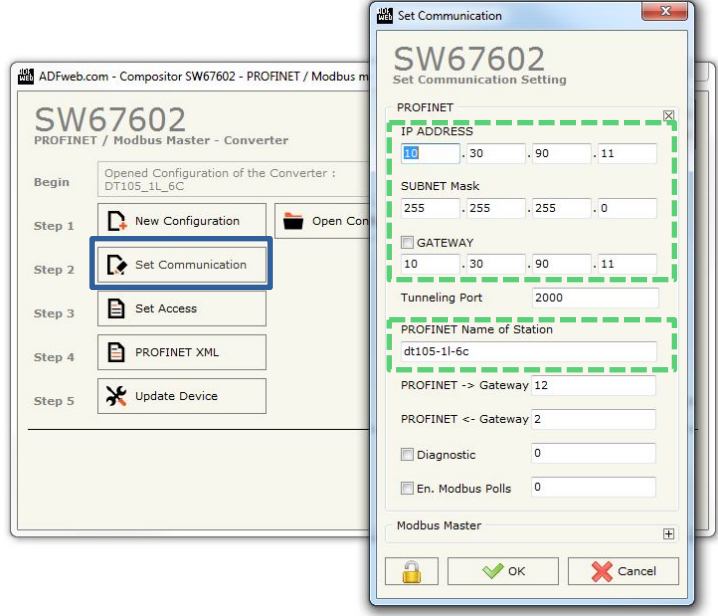

**Fig. 4 Définir les paramètres de communication**

**Ne modifiez que les champs de données délimités par des rectangles discontinus, car la modification de tout autre champ peut entraîner un dysfonctionnement de l'affichage.**

Avec les données de communication mises à jour conformément aux exigences de l'installation, nous acceptons les modifications et utilisons l'option **"PROFINET XML"** pour générer un nouveau GSD mis à jour..

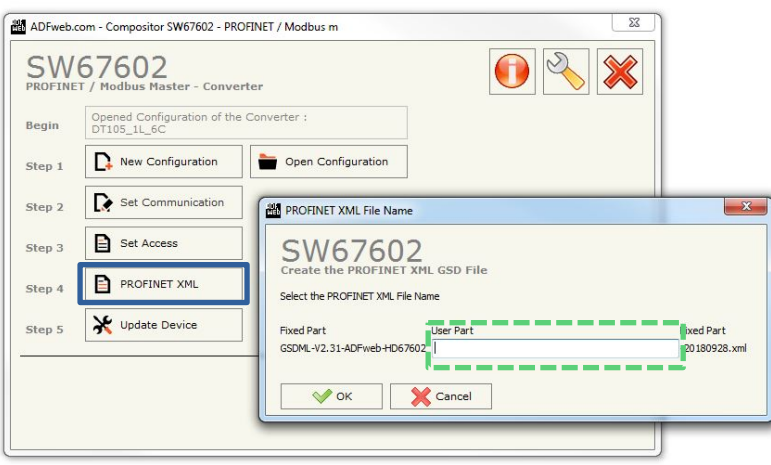

**Fig. 5 Générer le GSD mis à jour**

Nous attribuons un nom dans le champ de données, nous acceptons et générons automatiquement le nouveau fichier GSD, que nous pouvons localiser dans le dossier contenant le projet de configuration, qui sera situé dans le dossier "Projets" de l'application.

Enfin, vous devez mettre à jour le micrologiciel du visualiseur avec les nouveaux paramètres. Pour cela, sélectionnez l'option **"Mettre à jour le périphérique"**..

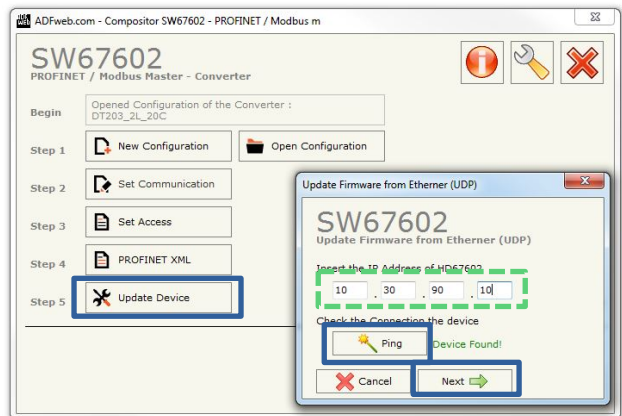

**Fig. 6 Mise à jour du FW de l'afficheur**

L'adresse IP que nos téléspectateurs ont configurée en usine est 10.30.90.10. S'il s'agit d'un nouvel appareil, cette adresse doit être entrée dans le champ de données. Le bouton **"Ping"** nous permettra de détecter le périphérique avant de lancer la mise à jour. Si vous trouvez cet appareil, le message "Appareil trouvé!" S'affiche. Appuyez sur le bouton **"Suivant"**  pour poursuivre le processus de mise à jour. Une fois le processus terminé, le visualiseur sera prêt à l'installer avec l'utilitaire TIA Portal ou similaire.

En cas de ne pas trouver le périphérique, quand un **"Ping"** est fait, il nous montrera le message **"Erreur !!! Vérifiez l'adresse IP ".** Cela peut se produire sur des ordinateurs déjà installés qui fonctionnent avec une adresse IP attribuée de manière dynamique par l'automate ou dans un équipement hors ligne, qui, pour une raison quelconque, a modifié l'adresse IP par défaut. Si l'adresse IP d'un périphérique est inconnue, certains utilitaires affichent les paramètres de communication des périphériques Profinet connectés au réseau. Nous soulignons parmi eux l'application "Proneta" de Siemens, téléchargeable gratuitement.

Ce programme va scanner le réseau et nous montrer les appareils Profinet connectés

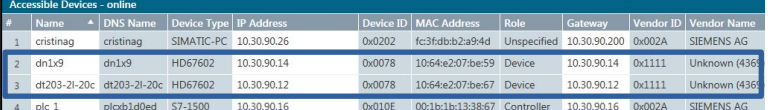

**Fig. 7 Afficheurs Profinet**

#### <span id="page-24-0"></span>**Installation de l'afficheur dans TIA Portal V13**

Dans cette section, les étapes pour l'intégration de l'affichage dans le réseau Profinet sont indiquées.

#### **1. Installez les GSD/s des afficheurs**

Dans TIA Portal V13, cliquez sur le bouton **"Options"** dans la barre de menus et sélectionnez **"Gérer les fichiers de description de périphérique"** (le champ **"Itinéraire source"** doit contenir le répertoire dans lequel les fichiers GSD ont été stockés pour pouvoir être visualisés).

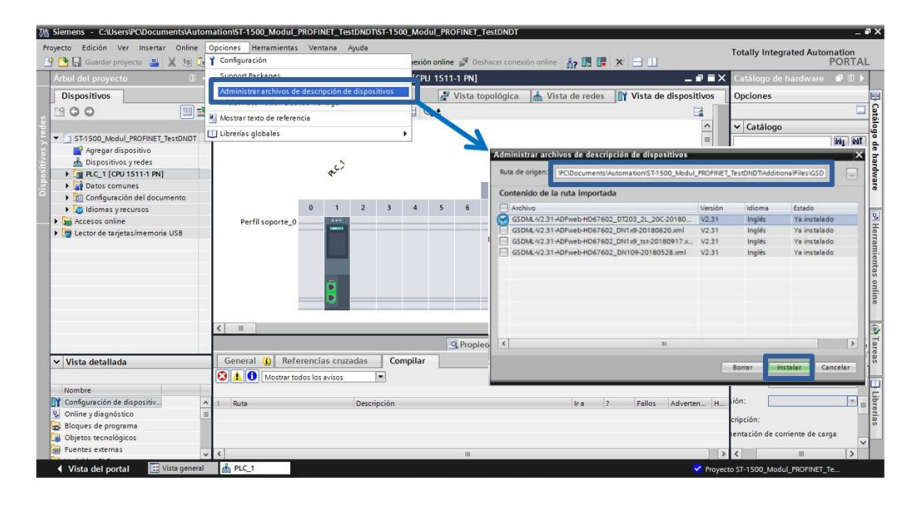

**Fig. 8 Installer le fichier de description de l'appareil (GSD)**

Marquez les GSD des visualiseurs, qui seront inclus dans le projet, puis cliquez sur le bouton **"Installer"**. Attendez que le processus d'installation se termine et vous pouvez configurer les périphériques dans les étapes suivantes.

#### **2. Ajouter les visualiseurs au projet**

Appuyez sur le bouton **"Périphériques et réseaux"** (1), puis dans la liste déroulante de la section **"Catalogue du matériel"**, affichez **"Autres périphériques sur le terrain"** (2). sélectionnez le module **"série"** et dans le champ **"Version"** (3), choisissez le fichier GSD du visualiseur que vous souhaitez inclure dans le projet. Faites glisser le module série dans la fenêtre Network View.

| Árbol del provecto                | ST-1500 Modul PROFINET TestDNDT > Dispositivos y redes |                                                      |                                                        | - ■ X Catálogo de hardware<br>$-111$                 |
|-----------------------------------|--------------------------------------------------------|------------------------------------------------------|--------------------------------------------------------|------------------------------------------------------|
| <b>Dispositivos</b>               |                                                        | Vista topológica<br><b>K</b> Vista de redes          | <b>ITY</b> Vista de dispositivos                       | Opciones                                             |
| 回品<br>800                         | Fre Conectar en red Li Conexiones Conexión HMI         | $-24$                                                | E                                                      |                                                      |
|                                   |                                                        |                                                      | $\overline{\phantom{a}}$                               | $\vee$ Catálogo                                      |
| T 3 ST-1500_Modul_PROFINET_TestDM |                                                        |                                                      |                                                        | <b>Will Will</b><br>dBuscars                         |
| Dispositivos y redes              | dt203-21-20c<br>PLC 1                                  | dn1x9                                                |                                                        | Filtro                                               |
| <b>ME EXPERIENCE EN M</b>         | CPU 1511-1 PN<br>Serial                                | Serial<br>DP-NORM<br><b>DP-NORM</b>                  |                                                        | $\sim$<br>I Im Componentes de red                    |
| Dispositivos no asignados         | No asignado                                            | No asignado                                          |                                                        | I dectura y monitorización                           |
| Datos comunes                     |                                                        |                                                      |                                                        | <b>Em</b> Periferia descentralizada                  |
| Configuración del documento       |                                                        |                                                      |                                                        | <b>P</b> THE Power Supplies                          |
| <b>D</b> Idiomas y recursos       |                                                        |                                                      |                                                        | Dispositivos de campo<br>Otros dispositivos de campo |
| De Accesos online                 |                                                        |                                                      |                                                        | <b>VIT BORNETIO</b>                                  |
| lector de tarjetas/memoria USB    |                                                        |                                                      |                                                        | Drives                                               |
|                                   |                                                        |                                                      |                                                        | I Encoders                                           |
|                                   |                                                        |                                                      |                                                        | - Ill Gateway                                        |
|                                   |                                                        |                                                      |                                                        | - Im ADFweb.com                                      |
|                                   |                                                        |                                                      |                                                        | - JE HD67602                                         |
|                                   |                                                        |                                                      |                                                        | <b>Serial</b>                                        |
|                                   |                                                        |                                                      |                                                        | <b>FIT SIEMENS AG</b>                                |
|                                   |                                                        |                                                      |                                                        | $\frac{1}{2}$ 10                                     |
|                                   |                                                        |                                                      | $\check{ }$                                            | $\checkmark$<br>I in Ident Systems                   |
| v Vista detallada                 | m.<br>$\epsilon$                                       | $ 3 $ 100%                                           | 司<br>$\overline{\cdot}$ $\overline{\cdot \cdot \cdot}$ | $\vee$ Información                                   |
|                                   | <b>Dispositivo GSD 4 [Device]</b>                      | Linformación 1 & Diagnóstico<br><b>Q</b> Propiedades | <b>URBANIS</b>                                         | $\widehat{\phantom{a}}$                              |
| Nombre                            | Variables 10<br>Constantes de sistema<br>General       | Textos                                               |                                                        | HD67602-A1<br>Referencia:                            |
| Configuración de dispositiv       | General                                                |                                                      |                                                        | (GSDML-V2.31-ADFWEID)<br>Versión:                    |
| V Online y diagnóstico            | General                                                |                                                      |                                                        |                                                      |

**Fig. 9 Ajouter des afficheurs au projet**

#### **2. Définir le réseau Profinet entre les écrans et l'API**

Connectez les écrans à l'API, en joignant avec la connexion par câble Ethernet, le port de l'API aux ports des écrans.

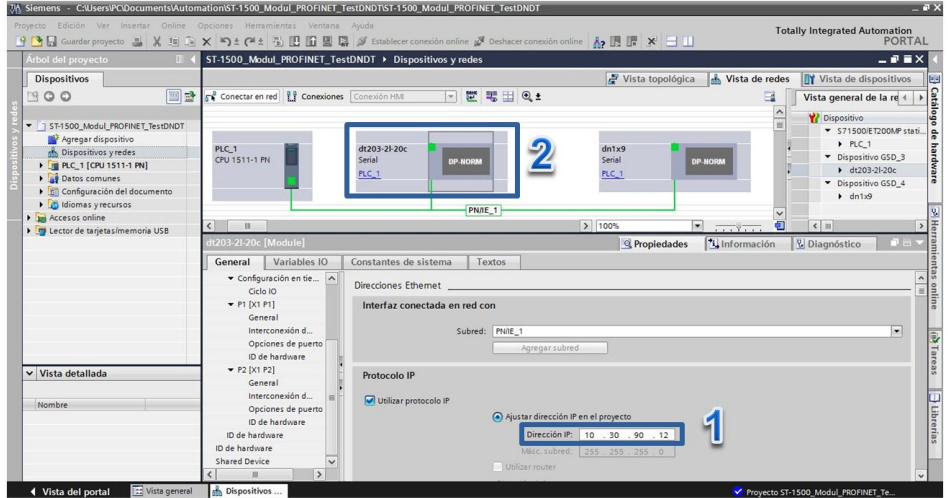

**Fig. 10 Définir la connexion des écrans avec l'automate**

Sélectionnez chacun des modules des afficheurs inclus dans le projet et attribuez-leur l'IP (1), qu'ils auront dans le réseau Profinet.

Double-cliquez sur un afficheur spécifique pour accéder à la vue des périphériques.

#### **3. Attribuez l'espace d'adressage E / S de visualiseurs**

Dans la vue des périphériques, vérifiez que le nom de l'etiquette (1) correspond au "Nom du périphérique" attribué au périphérique (TIA Portal, pour éviter la duplication des noms, ajoutez le suffixe 1,2, .. n. Si nécessaire, corrigez le nom pour qu'il corresponde à celui de l'appareil).

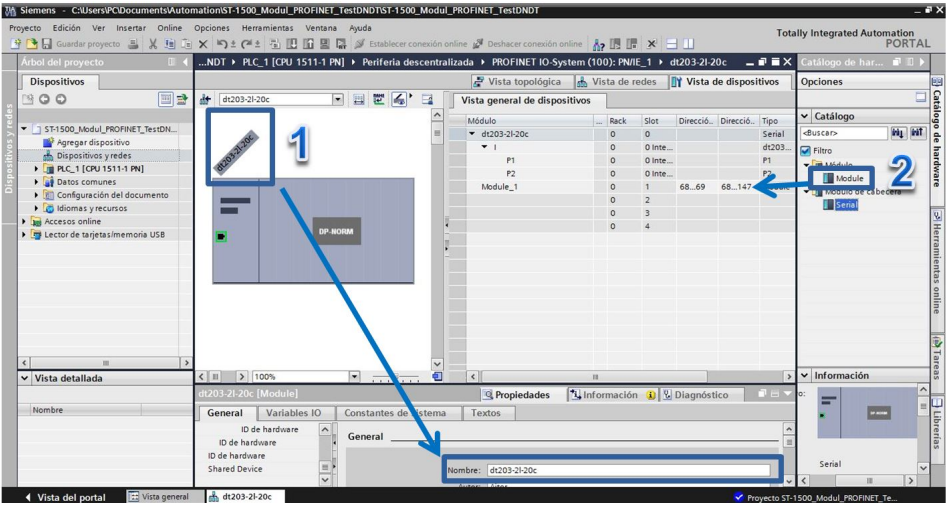

**Fig. 11 Attribuer la plage d'adresses d'E / S des périphériques**

Pour affecter la plage d'adresses d'entrée / sortie de l'automate à l'écran, faites glisser "Module" dans les champs d'adresse de l'emplacement 1 du module et définissez l'adresse de départ de l'entrée et de la sortie pour définir la plage des adresses de travail.

Dans les affichages numériques une gamme de 20 adresses de sortie sera réservée dans l'automate. Pour les adresses d'entrée, 2 octets sont réservés pour renvoyer les informations de contrôle dans les futures mises à jour du produit (aucune donnée n'est actuellement renvoyée).

#### **4. Compiler et chatger le projet dans l'API**

Avec tous les éléments ajoutés et configurés, nous compilons le projet en utilisant le bouton "Compiler" (1). Une fois vérifié qu'il n'ya pas d'erreur de compilation, la configuration est chargée dans l'API au moyen du bouton "Charger sur le périphérique" (2).

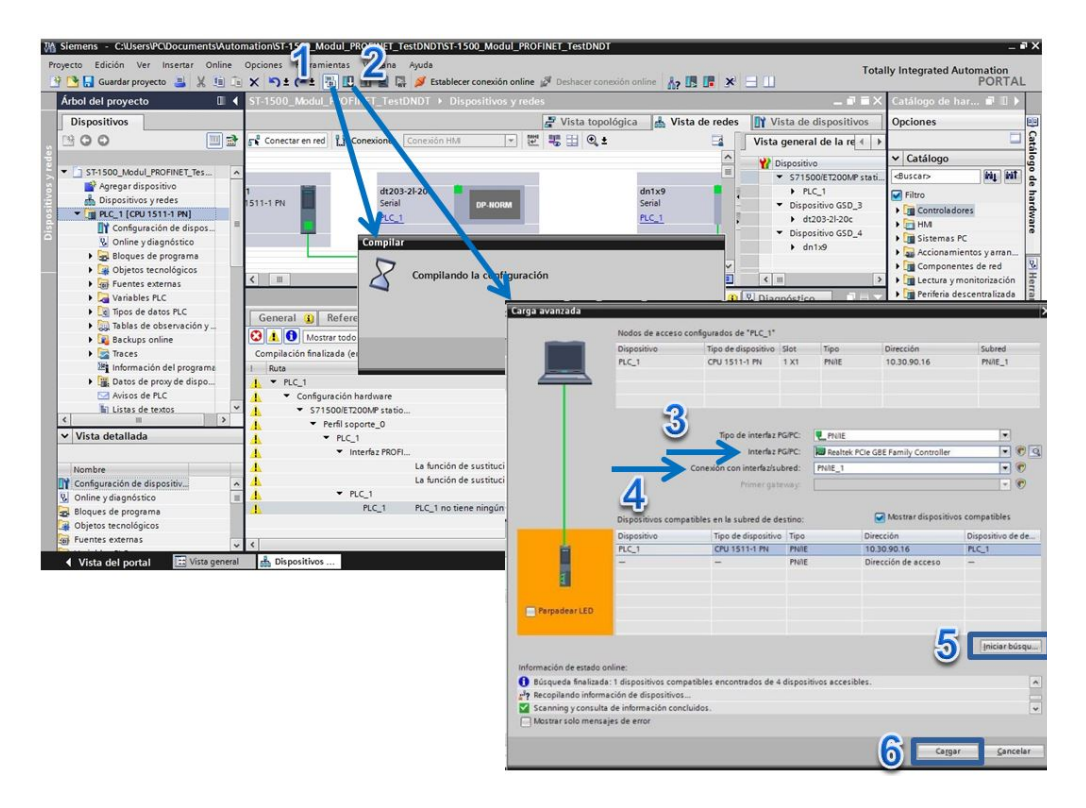

**Fig. 12 Compiler et charger la configuration dans l'API**

Dans la fenêtre "Chargement avancé", sélectionnez la carte réseau de l'ordinateur dans le champ "Interface PG / PC" (3) et définissez l'identificateur de réseau Profinet dans le champ "Connexion avec interface / sous-réseau" (4). PN / IE\_1 dans cet exemple, voir Fig. 10).

Appuyez sur "Lancer la recherche" (5) pour détecter l'automate et le bouton "Charger" (6) lancera la programmation de l'automate.

<span id="page-27-0"></span>Comme mentionné ci-dessus, cette afficheur peut fonctionner avec des types de données numériques et au format texte (ASCII). Si vous travaillez en ASCII, des commandes de contrôle sont disponibles pour vous permettre de mettre des données clignotantes et de changer la couleur du chiffre affiché avec cette option. Nous détaillerons comment il est configuré et utilisé dans chacun des modes de travail..

#### <span id="page-27-1"></span>**Fig. 2.1 Type de donées numérique**

Nous avons les types FLOAT et WORD (avec signe et sans signe).

Au format **FLOAT**, 6 octets doivent être envoyés. Les 4 premiers correspondent à la valeur des données et les deux derniers correspondent à la position du point décimal, codés selon le tableau 1.

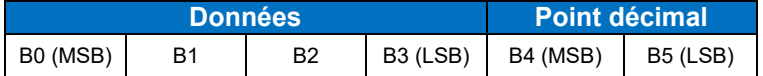

Au format WORD, seuls les 2 octets des données seront envoyés..

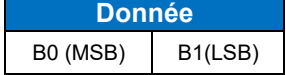

Pour travailler avec les différents types numériques, nous allons suivre les étapes suivantes.

#### **1. Configuration des paramètres d'affichage**

Par les touches de l'équipement, nous entrons dans le menu et ajustons le paramètre 1 en fonction du type de données que nous souhaitons utiliser.

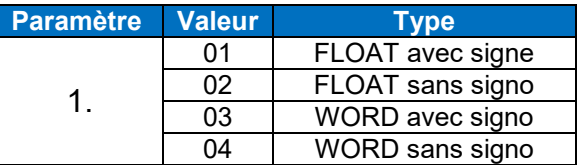

Le paramètre 2 doit être configuré avec la valeur "10" (PROFINET)

Si vous souhaitez définir un délai pour que l'équipement signale qu'aucune donnée n'a été reçue, configurez le paramètre 3 en fonction des valeurs du tableau de la section 4.2.3.3.

Dans les visualiseurs dotés de l'option de couleur, voir la section 4.2.3.4 pour la configuration de la couleur des chiffres.

Le bloc de données maximum sera de 6 octets si nous travaillons avec le type Float, ou nous utiliserons B0 et B1 si nous travaillons avec le type Word. La structure de trame est la suivante:

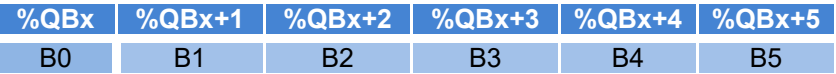

%QBx correspondant à la première adresse de sortie de l'automate avec lequel nous avons configuré le module d'affichage et %QBx+1,..,%QBx+3 l'adresse des octets successifs.

B0,..,B5 Ce sont les données contenues dans ces adresses, où: Dans le type **FLOAT**:

B0: Octet de poids le plus fort de la valeur numérique (MSB)

B1 y B2: Octets de la valeur numérique.

- B3: Octet de poids le plus faible de la valeur numérique (LSB)
- B4: Octet de poids le plus fort de la position du point décimal (MSB)

B5: Octet de poids le plus faible de la position du point décimal (LSB)

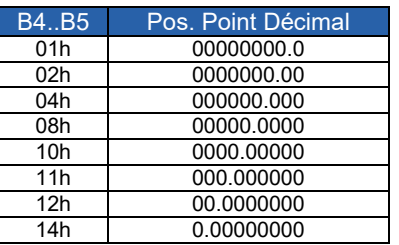

**Tabla 1 Codage de la position du point décimal**

Dans le type **WORD**:

- B0: Octet de poids le plus fort de la valeur numérique (MSB)
- B1: Octet de poids le plus faible de la valeur numérique (LSB)

**Exemple:** Le tableau suivant montre quelques exemples d'affichage de valeurs numériques avec différents types de données, avec la plage d'adresses définie à la Fig. 12.

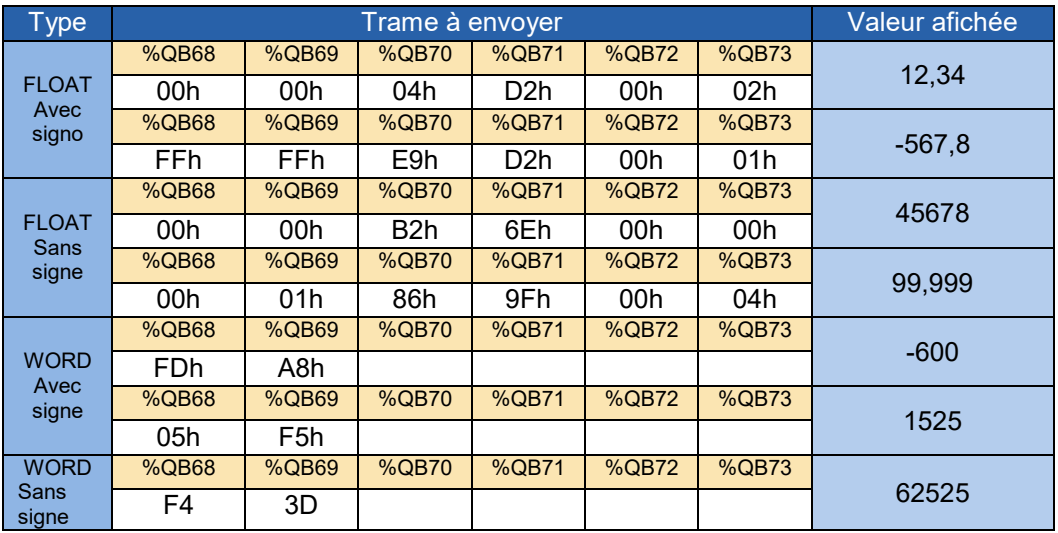

Afficheurs DN-109NN, DN-119NN, DN-129NN et DN-189NN

#### <span id="page-29-0"></span>**Type de données ASCII**

Dans ce mode, la valeur numérique sera envoyée en code **ASCII**. Un avantage de ce mode est qu'il permet d'envoyer des commandes de contrôle, de faire clignoter une certaine valeur, ainsi que de sélectionner la couleur des chiffres dans les affichages avec l'option couleur.

Dans le format ASCII, autant d'octets que de chiffres seront envoyés à l'affichage plus les commandes de contrôle utilisées, jusqu'à un maximum de 20 octets, soit la limite du tampon interne attribué.

Dans ce mode, le premier octet de la trame profinet correspond au chiffre situé à droite de l'écran.

Donc, la séquence d'octets sera représentée dans les chiffres, dans cet ordre:

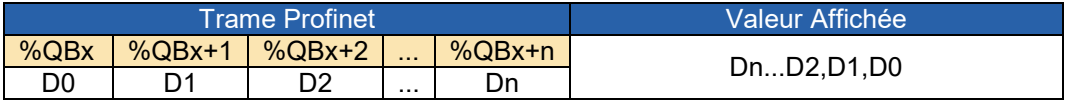

#### **1. Configuration des paramètres de l'afficheur**

A l'aide des touches de l'afficheur, vous entrez dans le menu et configurez le paramètre **1** avec la valeur **05**.

Les paramètres restants seront configurés conformément à la section 5.2.1.

#### **2. Envoi de la séquence de caractères du message par le réseau Profinet**

La valeur numérique de chaque chiffre sera codée en ASCII et sera envoyée dans l'ordre indiqué ci-dessus. Les caractères valides incluent des caractères alphanumériques pouvant être représentés sous forme de chiffres à 7 segments. Les caractères valides acceptés par l'affichage sont les suivants:

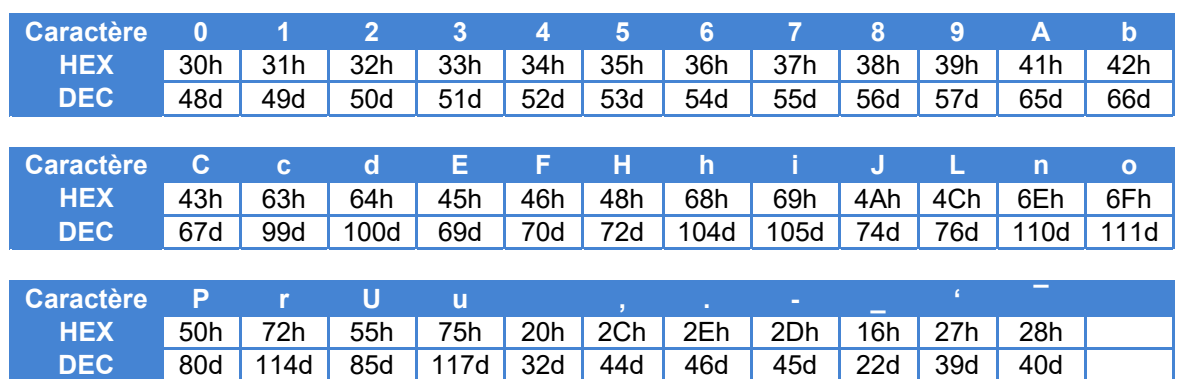

Des commandes de contrôle supplémentaires sont disponibles pour commencer et arrêter le clignotement d'un ou plusieurs caractères, ainsi que des visualiseurs avec l'option de couleur définir la couleur de l'affichage.

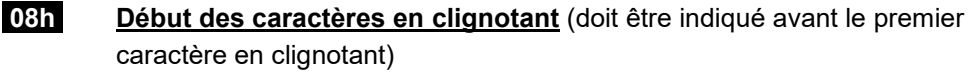

**09h Fin des caractères en clignotant** (doit être indiqué après le dernier caractère clignotant)

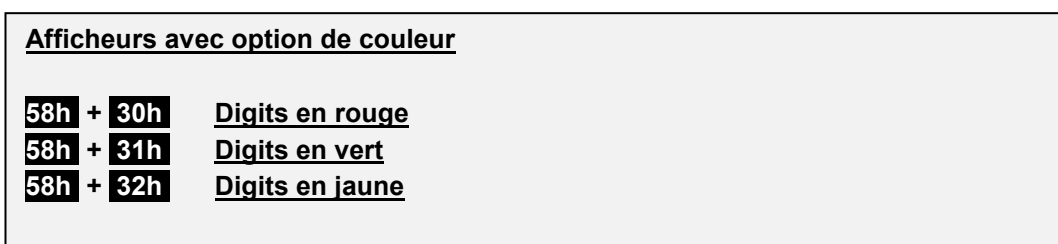

Exemple: Le tableau suivant montre quelques exemples combinant des valeurs numériques au format ASCII et des commandes de contrôle (en supposant la plage d'adresses définie à la Fig. 12).

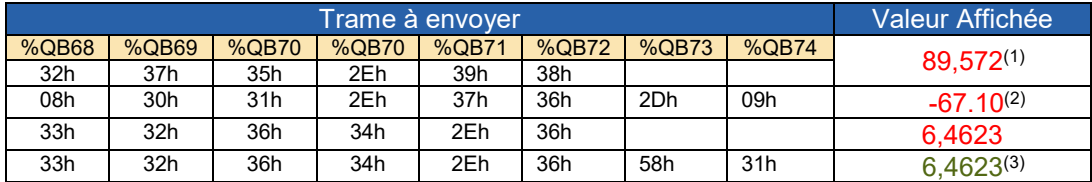

(1) Sur un équipement monochrome ou couleur avec la couleur rouge définie par défaut

- (2) Valeur affichée en clignotant
- (3) Réglage de la couleur des chiffres avec la commande de contrôle

#### <span id="page-30-0"></span>**Contrôle automatique de la couleur (option de couleur)**

Les paramètres de configuration des couleurs permettent de définir des plages de valeurs associées à une couleur donnée (rouge, vert et jaune). De cette façon, lorsque la valeur actuelle se situe dans une plage définie, elle sera affichée dans la couleur spécifiée.

Comme indiqué dans la section 4.2.3.4, deux bits internes, r1 et r2, sont utilisés pour déclencher une couleur particulière. Chacun de ces bits utilise deux paramètres de contrôle B, C pour r1 et D, E pour r2. Les paramètres B et D définissent la condition d'activation des bits internes pour respectivement r1 et r2, tandis que les paramètres C et D spécifient la valeur d'activation de ces bits..

 Dans la section susmentionnée, les valeurs de configuration de chaque paramètre sont spécifiées en détail.

Voyons un exemple, pour la programmation d'un sémaphore simple, où les paramètres de spécification suivants sont spécifiés:

*Valeurs ≤ 250* chiffres en vert *250 <valeurs ≤ 500* chiffres en jaune *Valeurs> 500* chiffres en rouge

Sans conditions de temps de retard ou d'hystérésis.

Une des configurations possibles des paramètres serait la suivante:

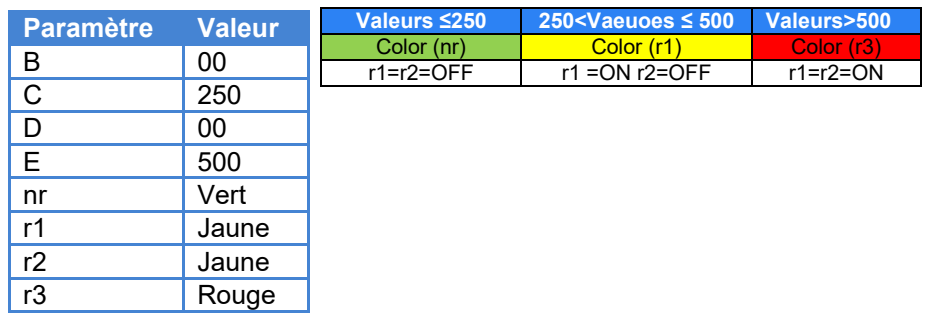

### <span id="page-31-0"></span>**LED d'état**

Pour le débogage des problèmes de communication Profinet, le périphérique est doté d'indicateurs d'état signalant les problèmes de doublons d'adresses IP, de DeviceNames répétés ou de problèmes de ARs entre le contrôleur et les périphériques réseau.

Le tableau suivant décrit la signification des différents LEDs

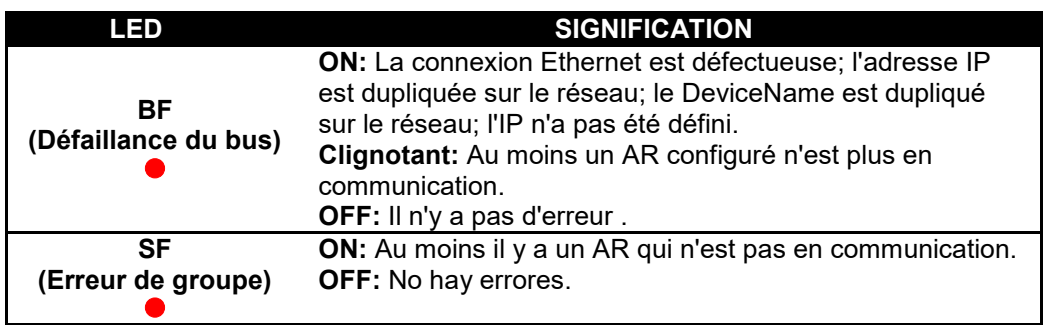